## **特种设备执业⼈员继续教育报名流程**

1 打开特种设备执业人员教育考试服务平台, 网址: http://jiaoyu.hnse.cn/, 点击右上角-首次注册

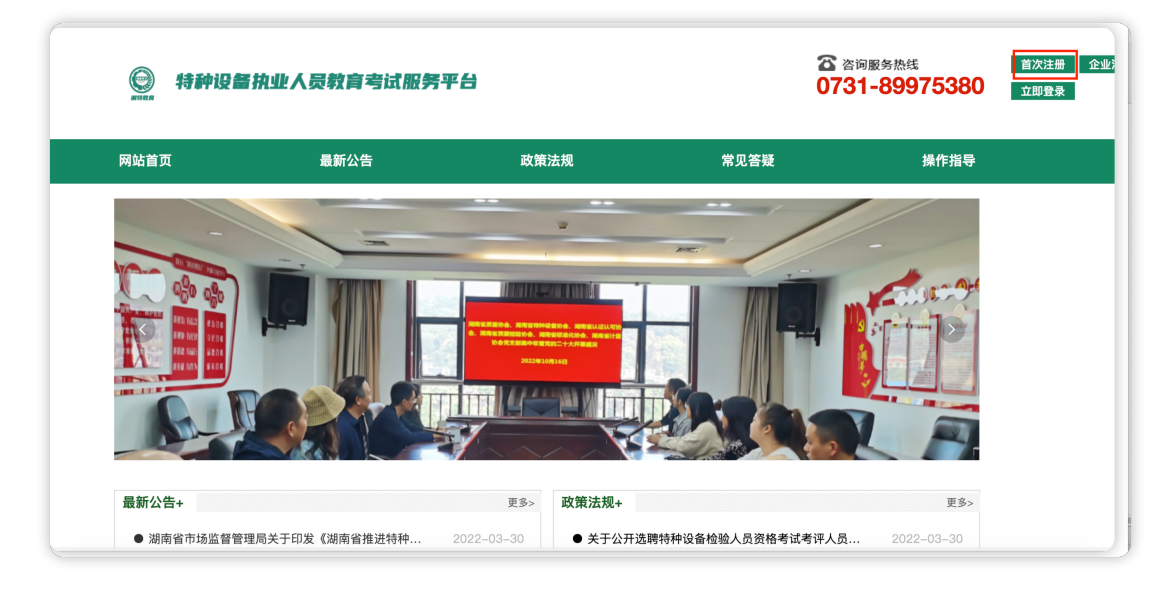

2 填写本人正确的个人信息-点击注册-注册成功

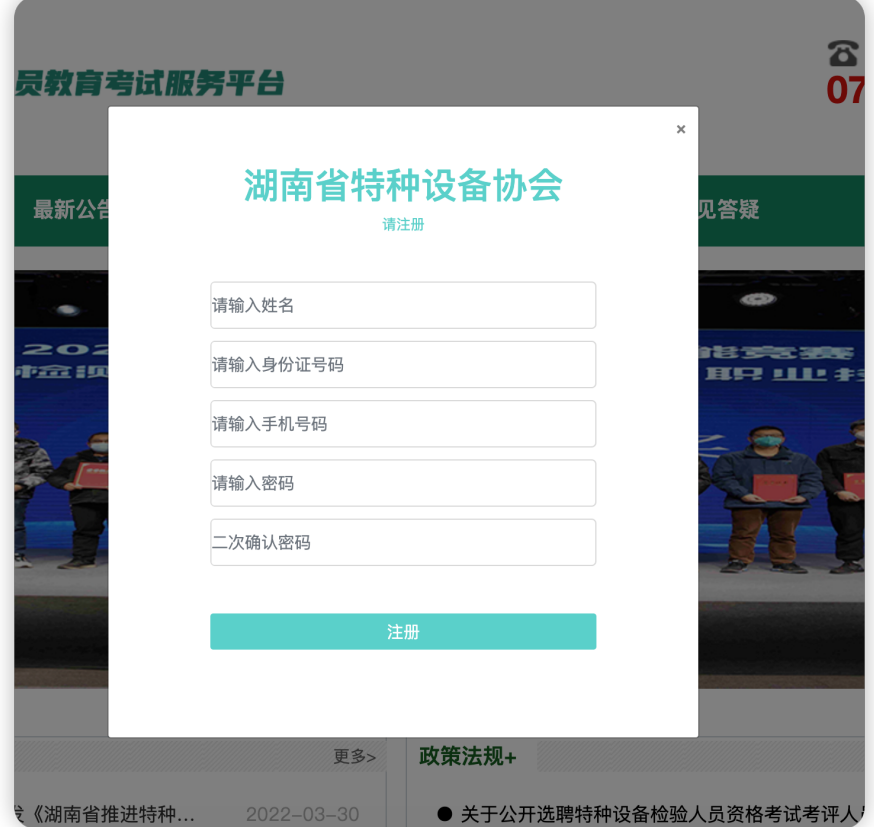

# **功能介绍**

修改个人信息-根据自身实际情况依次补充完整-点击立即提交,即更改好个人信息

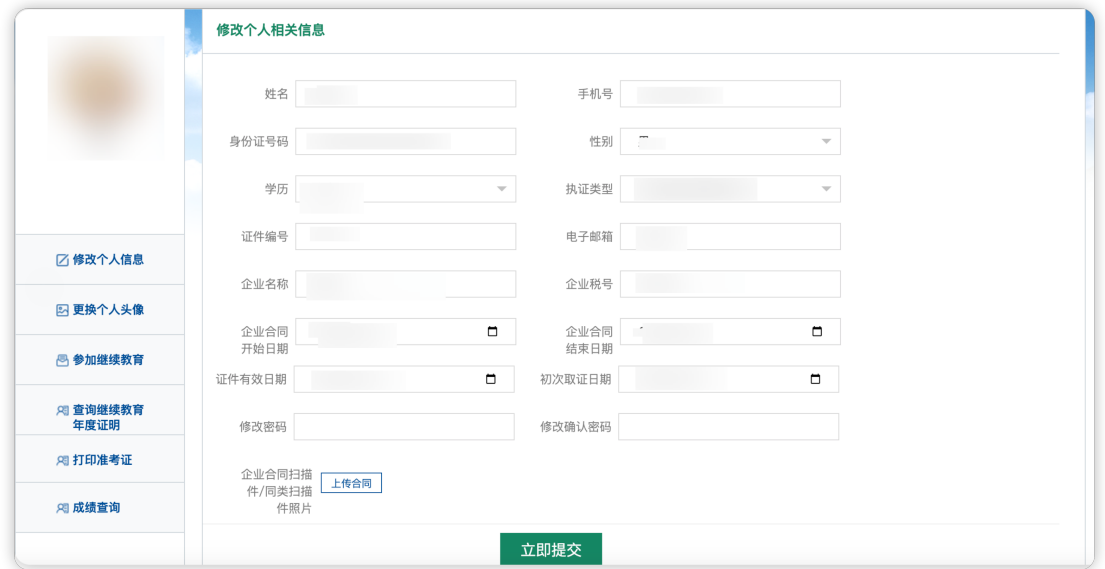

#### 更换个人头像-点击上传图片-选择本人照片上传-点击确认更换,即成功换头像

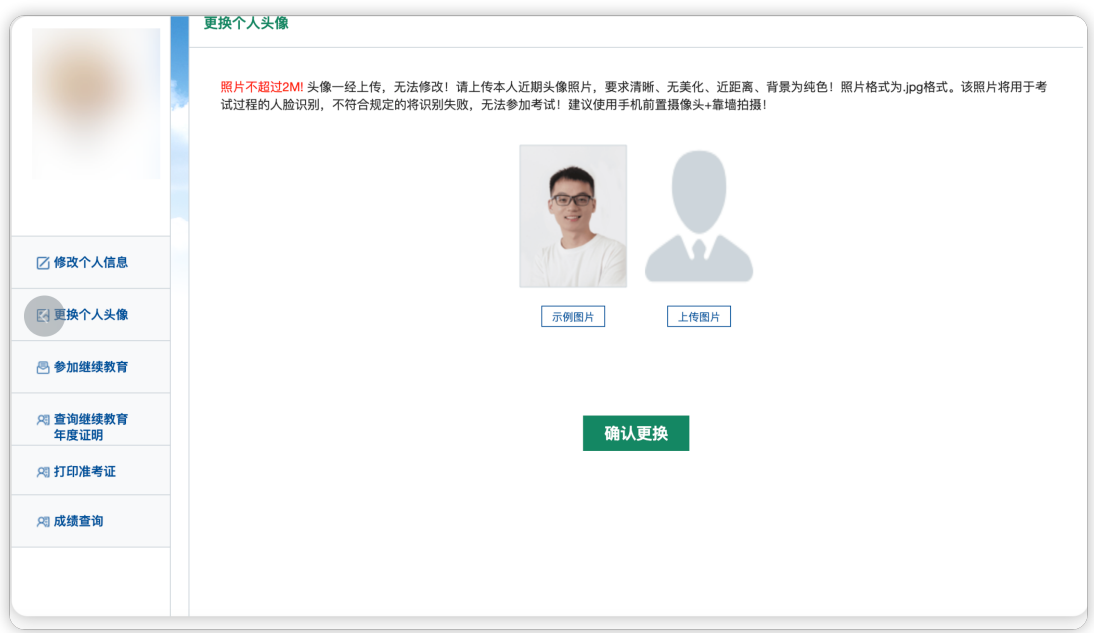

### 参加继续教育-选择所报工种学习(注意要在首页补充好所需信息)

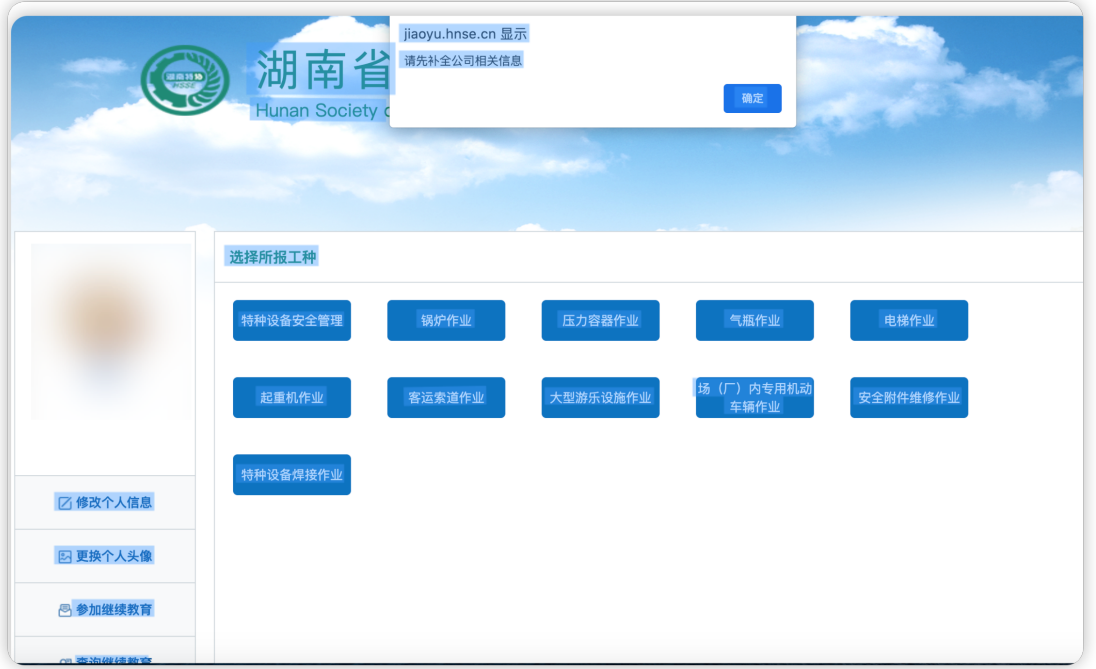

#### 点击查询继续教育年度证明

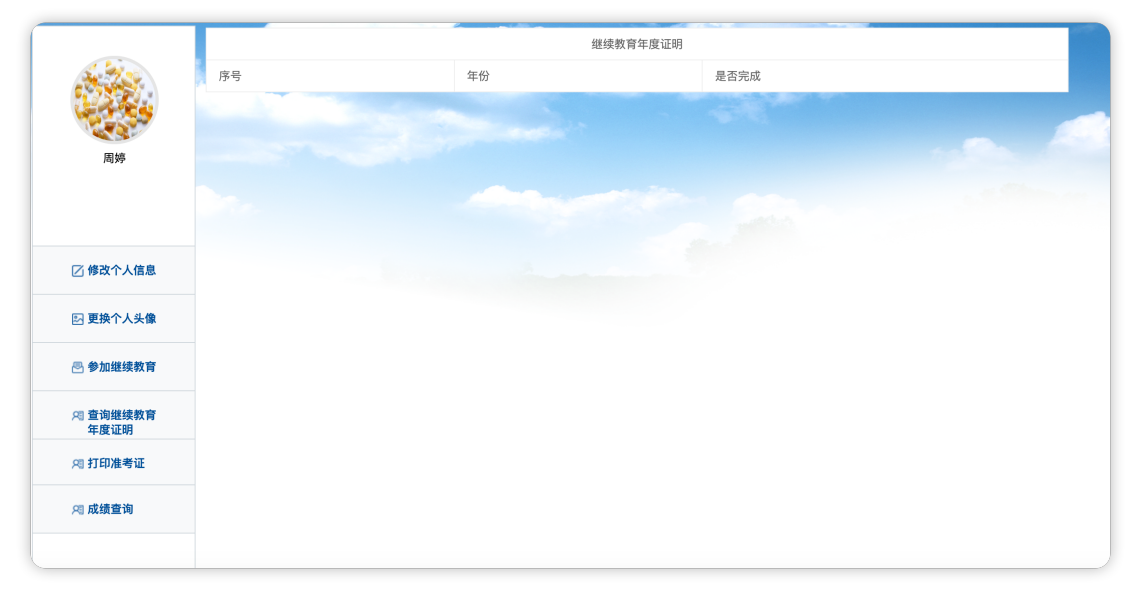

#### 打印准考证

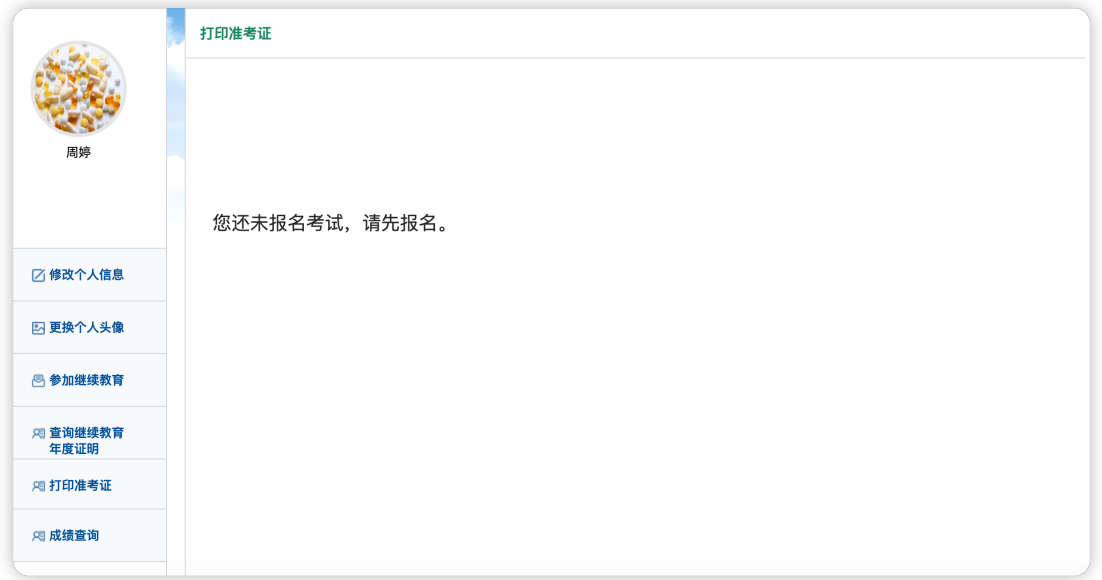

#### 成绩查询

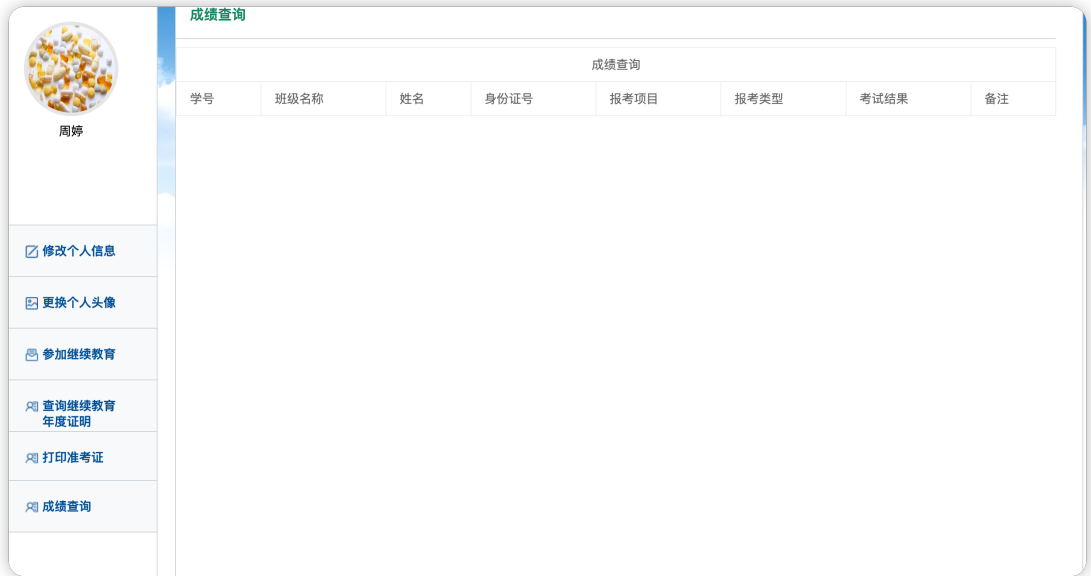